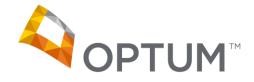

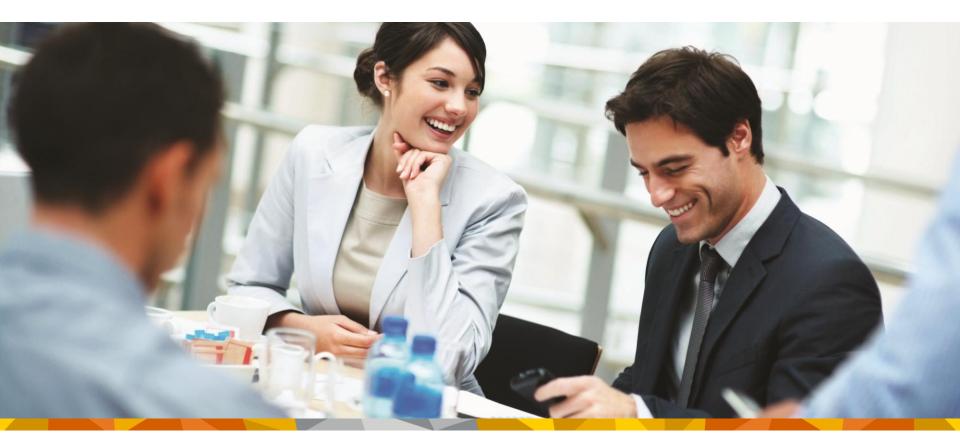

#### ERA Manager Training December 19, 2013

- In an effort to reduce the need for Providers, Billing Services and Gateways to call regarding ERA Enrollment questions, as well as provide more autonomy to our ERA Enrollment website users, we have created the ERA Manager.
- The ERA Manager combines ERA Enrollment, first time sign-up and provider maintenance for all types of user.
- In December 2013, Optum has also remediated the ERA Manager application to be in compliance with the Administrative Simplification mandate for ERA Enrollment.
  - Other than field names being modified to match labels defined by the Operating Rules, the ERA Manager functionality remains the same.

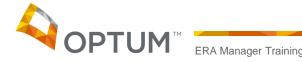

- The ERA Manager includes 5 tabs all with different functions:
  - <u>ERA Account Tab</u> Provides an overview of the Company information which is editable. It also provides a summary of Provider and Payer information.
  - <u>Provider Tab</u> Allows the User to: Add Providers, Billing NPIs and view the ERA Enrollment status for a Provider/Payer association.
  - <u>Payer Tab</u> Allows the User to link a Provider's TIN or Billing NPI to a Payer. This tab also allows the User to view the ERA Enrollment status for a Provider/Payer association.
  - File Upload Tab Allows the User to associate Providers with Payers by uploading a spreadsheet.
  - <u>Support Tab</u> Provides FAQs and information to contact Service and Support or the Gateway Center.

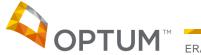

#### To Access the ERA Manager

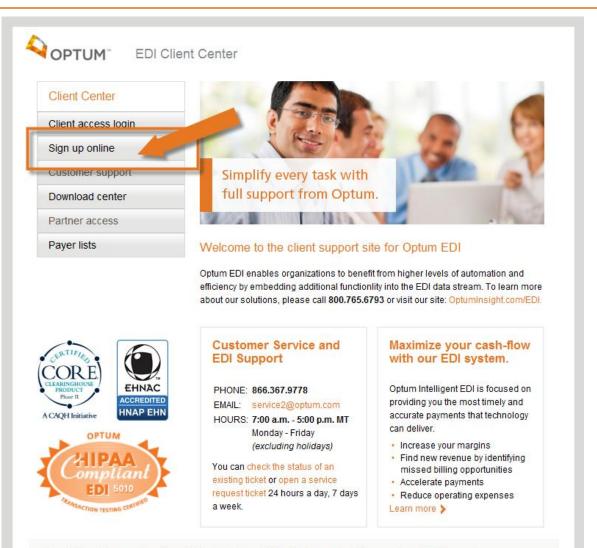

Privacy Policy | Terms and Conditions | OptumInsight.com | OptumCoding.com | 5010prepared.com | icd10prepared.com

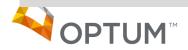

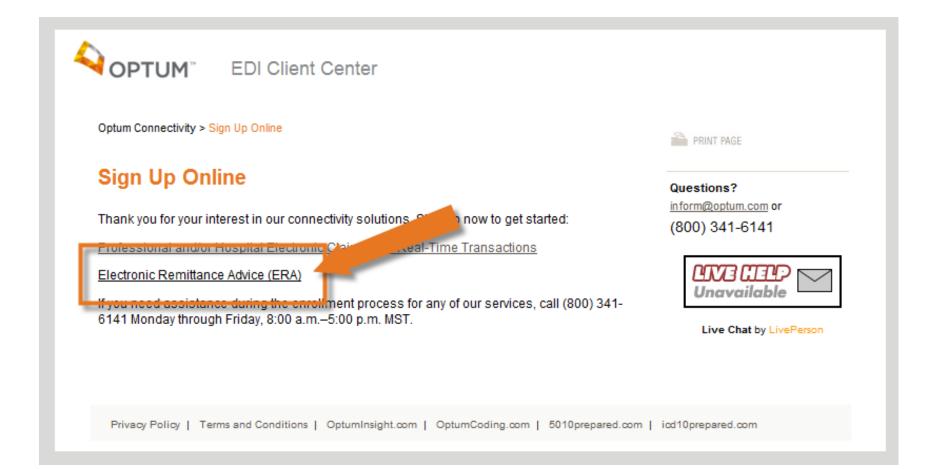

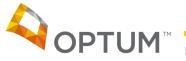

## Log In Screen

- 1 The Home button will return the User to the Optum EDI Client Center Home page.
- 2 The User's existing Username and Password can be input here.
- 3 If the User has not signed up for services, they can select the Sign-Up button to do so.

| OPTUM " ERA Manager                                                                                                    |                                                                                            | 1 | Home |
|----------------------------------------------------------------------------------------------------|--------------------------------------------------------------------------------------------|---|------|
| Welcome to the Optum ERA Manager<br><u>Existing Optum Customers</u><br>You are an existing Optum customer if you have a contract with Optum and<br>we have provided you with a User ID and Password or you have a User ID<br>that begins with "GATE".                                                                                                    | ERA Manager Sign-In Current Optum Transaction Exchange Customers User ID: Password: SUDMIL | 2 |      |
| Sign into ERA Manager on the right.<br><u>New Optum Customers</u><br>You are a new customer if you do not have an Optum User ID and<br>Password. To be able to receive ERAs from Optum, you must sign up for<br>claims with us. If you would like to sign up for claims with us, please select<br>the Sign-Up Now button on the right. If you do not want to sign up for claims<br>at this time, please select the Home button above. | Not An Optum<br>Transaction Exchange Customer?<br>3 Sign-Up Now                            |   |      |

© Copyright 2013 Optum, Inc.

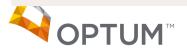

#### Tab Overview

1 – Link to the Customer Center ERA Status page.

2 – Sign Out button takes the User back to the Optum EDI Client Center Home page.

3 – All five tabs are represented.

| EDA Accourt                                  | + Drow         | ager<br>iders | Payers              | File Upload | Support                        |                   |       |                 | 2 |
|----------------------------------------------|----------------|---------------|---------------------|-------------|--------------------------------|-------------------|-------|-----------------|---|
| ERA Accoun                                   | 3 PIOV         | ders          | Payers              | File opioad | Support                        |                   |       |                 | _ |
| Fo update you<br>asterisk(*).<br>Test ERA Ac |                | mation, pl    | lease click on the  |             | needs to be changed            | l. Required field | s are | denoted with an |   |
| I EST ERA AC                                 | count          |               |                     | Tax ID:     | 564646546                      |                   |       |                 |   |
| Address*                                     | 123 Main Stre  | et            |                     |             |                                |                   |       |                 |   |
| City*                                        | Colorado Sprin | igs           |                     |             |                                |                   |       |                 |   |
| State*                                       | Colorado       |               | ▼ Zip Code*         | 12345 -     |                                |                   |       |                 |   |
| Phone*                                       | 121 - 312      | - 3434        | Fax* 855            | -495 -8082  |                                |                   |       |                 |   |
| Email*                                       |                | I @SAM        | IPLE.COM            |             |                                |                   |       |                 |   |
| Lillali                                      | INADEUFEINA    |               |                     |             |                                |                   |       |                 |   |
|                                              |                |               |                     |             | <ul> <li>Add Contac</li> </ul> | t                 |       |                 |   |
|                                              | Abc, aBC       |               |                     |             | Add Contac                     | t                 |       |                 |   |
|                                              |                |               |                     |             | Add Contac                     | t                 |       |                 |   |
|                                              |                |               |                     | Save        | Add Contac                     | t                 |       |                 |   |
|                                              |                |               | [                   | Save        | Add Contac                     | t                 |       |                 |   |
|                                              |                |               | [                   | Save        | Add Contac                     | t                 |       |                 |   |
|                                              |                |               | [                   | Save        | Add Contac                     | t                 |       |                 |   |
|                                              | Abc, aBC       |               | [                   | Save        | Add Contac                     | t                 |       |                 |   |
| Contact*                                     | Abc, aBC       |               | [                   | Save        | Add Contac                     | t                 |       |                 |   |
| Contact*<br>Summary Ir<br># of Provider      | Abc, aBC       |               | [                   | Save        | Add Contac                     | t                 |       |                 |   |
| Contact*                                     | Abc, aBC       | Add           | Providers<br>Payers | Save        | Add Contac                     | t                 |       |                 |   |

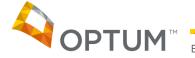

#### ERA Account Tab

| ERA Accoun                                   | M <sup>*</sup> ERA Man | viders       | Payers                        | File Upload                        | Suppo | rt           |                       |           |
|----------------------------------------------|------------------------|--------------|-------------------------------|------------------------------------|-------|--------------|-----------------------|-----------|
| Γο update you<br>asterisk(*).<br>Γest ERA Ac |                        | rmation, ple | ase click on the              | e area below that nee<br>Tax ID:56 |       | nged. Requir | ed fields are denoted | l with an |
| Address*                                     | 123 Main Stre          | et           |                               |                                    | 7     |              |                       |           |
| City*                                        | Colorado Spri          | ngs          |                               |                                    |       |              |                       |           |
| State*                                       | Colorado               |              | <ul> <li>Zip Code*</li> </ul> | 12345 -                            |       | 3            |                       |           |
| Phone*                                       | 121 -312               | -3434        | Fax* 855                      | -495 -8082                         |       | J            |                       |           |
| Email*                                       | MADEUPEMA              | AIL@SAMF     | LE.COM                        |                                    | 7     |              |                       |           |
|                                              |                        |              | [                             | Save                               | 5     | 4            |                       |           |
|                                              |                        |              |                               |                                    |       |              |                       |           |
| Summary Ir                                   | nformation             | 6            |                               |                                    |       |              |                       |           |
| # of Provider                                | s 2288                 | Add P        | roviders 7                    |                                    |       |              |                       |           |
| # of Payers                                  | 136                    |              | avers 8                       |                                    |       |              |                       |           |
| # of ERA<br>Enrollments<br>Progress          | in 2199                |              | · ·                           |                                    |       |              |                       |           |

1 – Company Name.

2 – Company Tax Identification Number.

3 – Company Demographic Information. This information is editable. Once edited and saved, it will update the database immediately.

4 – Add Contact button will allow the user to add a contact. A pop-up box will appear when used. (Shown in next slide).

5 – Save button. This button must be used if any information is edited. The ERA Manager will not allow the User to navigate away from the ERA Account tab until the new information is saved.

6 – Summary Information. This area displays how many providers are under the Company and how many Payers are associated with the Providers. Further, it displays how many ERA Enrollments are currently in progress. This means we have not received an approval or rejection or an ERA for a particular Payer/Provider association.

7 – Add Providers hyperlink will navigate to the Provider Tab.

8 – Add Payers hyperlink will navigate to the Payer Tab.

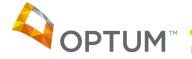

## ERA Account Tab (continued)

All fields are required when adding a Contact. Select "Add" when the fields are completed. If a mistake is made or the User changes their mind, they can select "Cancel" and the pop-up box will disappear.

| ERA Accour                  |         | RA Manag<br>Provid |                | ayers        | File Upload          | Support          |                                        |
|-----------------------------|---------|--------------------|----------------|--------------|----------------------|------------------|----------------------------------------|
|                             |         |                    |                | -,           |                      |                  |                                        |
| To undate voi               | ir comp | anv inform         | ation please ( | click on the | area below that nee  | ds to be changed | I. Required fields are denoted with an |
| asterisk(*).                | ar comp | any monn           | anon, prodoo ( |              |                      | ao to bo changea |                                        |
| Test ERA Ac                 | count   |                    |                |              | Tax ID:56            | 4646546          |                                        |
| Address*                    | ASGE    | TV7                |                |              |                      |                  |                                        |
|                             |         | IΥZ                |                |              |                      |                  |                                        |
| City*                       | ASDF    |                    |                |              |                      |                  |                                        |
| State*                      | Colora  | do                 |                | Zip Code*    | 12345 -              |                  |                                        |
| Phone*                      | 121     | -312               | 3434 F         | av* 855      | 495 -8082            |                  |                                        |
| i nono                      |         |                    |                | 000          | 400 10002            |                  |                                        |
| Email*                      | PAUL.   | RONN@C             | PTUM.COM       |              |                      |                  |                                        |
| Contact*                    | Backe   | nd, Test           | Add Conta      | ct           |                      |                  |                                        |
| Contact                     | Dacke   | nu, rest           | Required fie   | lds are den  | oted with an asteris | sk(*)            |                                        |
|                             |         |                    | First Name*    |              |                      |                  |                                        |
|                             |         |                    |                |              |                      |                  |                                        |
|                             |         |                    | Last Name*     |              |                      |                  |                                        |
|                             |         |                    | Phone*         | -            | - Fax                | *                | -                                      |
|                             |         |                    | Email*         |              |                      |                  |                                        |
|                             |         |                    |                |              |                      |                  |                                        |
| Summary I                   | nforma  | tion               |                |              |                      |                  |                                        |
| # of Provide                |         | 2288               |                | Add          |                      | Cancel           |                                        |
| # of Provide<br># of Payers | 5       | 136                |                |              |                      |                  |                                        |
| # of ERA                    |         | 130                | Add Payers     | 8            |                      |                  |                                        |
| Enrollments<br>Progress     | in      | 2199               |                |              |                      |                  |                                        |

#### **Provider Tab**

| ERA Account                                                                  | Providers                     | Payers               | File Uplo     | ad S                | upport             |               |                            |
|------------------------------------------------------------------------------|-------------------------------|----------------------|---------------|---------------------|--------------------|---------------|----------------------------|
| To Add Providers:<br>Providers can be adder<br>Providers" link (this will    |                               |                      |               |                     |                    | he tab), 2) ( | Click on "Import List of   |
| To View Payers Asso<br>Click on the name of a l<br>the lower half of the scr | Provider and sele             |                      |               | rs" button. The     | e Payers associa   | ated to that  | Provider will be displayed |
| Test ERA Account                                                             | _                             |                      |               | Tax ID: 5646        | 46546              |               |                            |
| Provider Search<br>Name                                                      | 3<br>TIN                      |                      | Billing NPI   |                     | Sea                | arch          | 4                          |
| Current Providers<br>Only the first 1,000 ent                                | Refresh<br>ries found are dis | 5<br>splayed. Please | narrow result | 6<br>ts using Provi |                    | oviders       | Add Provider               |
| Name 💡 🛓                                                                     | Addr                          | ess                  | TIN ¢         | Billing NPI         |                    |               |                            |
| 0000000000000000JJ                                                           | G                             |                      | 868686786     |                     | Add Billing NPI    | <u></u>       |                            |
| 0000000YUUIOIUEWRIC                                                          | SDJKFHDJKF                    |                      | 564564564     | 5335603408          | Add Dilling NP     | O             |                            |
| 000000SDF                                                                    | D                             |                      | 542177691     | 1346474707          | Add Billing NPI    |               |                            |
| 00000EDD                                                                     | DF                            |                      | 542177691     |                     | Add Billing NPI    | -             |                            |
| 9 3                                                                          | Show Associated               | Payers               | ange Format B | y Payer Id          | 5010 Format Errata | i Only *      |                            |
|                                                                              |                               |                      |               |                     |                    |               |                            |
| right 2013 Optum, Inc.                                                       |                               |                      |               |                     |                    |               |                            |

1 – Instructions for the features on the Provider Tab.

2 – Current Providers grid displays the Providers under the Company in alphabetical order. If the Company has more than 1,000 Providers, then the system will display a message stating that there are more than 1,000 Providers and the first 1,000 are displayed. The User should use the Provider Search area to locate the specific Provider they are looking for. The columns of the Current Provider grid are sortable ascending and descending by clicking on the column.

3 – Provider Search allows the User to locate a specific Provider. The User can search by Name, TIN or Billing NPI or a combination of the three.

4 – Search button works along with the three Provider Search input boxes. This button, when clicked triggers the search.

5 – Refresh button will reset the Current Providers grid to its original state.

6 – Import List of Providers hyperlink. This link allows a spreadsheet to be uploaded with Providers and Payer associations. This link will take the User to the File Upload tab.

7 – Add Provider button. This button will allow the User to add a provider via a pop-up box. (See next slide). They are not able to link the new Provider to a Payer with this button. They will need to go to the Payer tab.

8 – Add Billing NPI hyperlink. This link allows the User to add a Billing NPI to the Provider. The Provider can have multiple Billing NPIs. (See Slide 14).

9 – Show Payer Associations button. This button will allow the User to see what Payers are associated with a specific Provider. The User will need to highlight the Provider they are interested in and then click on the Show Payer Associations button. (See Slide 15).

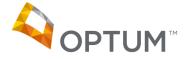

## Provider Tab (continued)

All required fields are notated with an asterisk. The Operating Rule mandate required additional fields to be captured on this screen. If a mistake is made or the User changes their mind, they can select "Cancel" and the pop-up box will disappear.

| ERA Account                         | Providers              | Payers                                      | File Upload                                      | Support |                                   |      |
|-------------------------------------|------------------------|---------------------------------------------|--------------------------------------------------|---------|-----------------------------------|------|
|                                     | Ided in three differen |                                             | e File Upload tab (in:<br>b), 3) Click on the Ad |         | tab), 2) Click on "Import List of |      |
| To View Payers<br>Click on the name | Add Provider           |                                             |                                                  |         | will be displayed                 | l or |
| the lower half of th                | Required fields are    | denoted with an                             | asterisk(*).                                     |         |                                   |      |
| Test ERA Accou                      |                        |                                             | Provider Name*                                   |         |                                   |      |
| Provider Searcl                     |                        |                                             | Street*                                          |         |                                   |      |
| Name                                |                        |                                             | City*                                            |         |                                   |      |
|                                     |                        |                                             | State*                                           | •       |                                   |      |
|                                     |                        | Zip Co                                      | de/Postal Code*                                  |         |                                   |      |
| Current Provider                    |                        | Provide                                     | r Contact Name*                                  |         | Provider                          |      |
| Only the first 1,00                 |                        | Tele                                        | phone Number*                                    |         |                                   |      |
| Name 💡 🛓                            |                        |                                             | mber Extension                                   |         |                                   |      |
| 00000000000000000                   |                        | relephone nu                                |                                                  |         | _                                 |      |
| 0000000YUUIOIUE                     |                        |                                             | Fax Number                                       |         |                                   |      |
| 000000SDF                           |                        |                                             | Email Address*                                   |         |                                   |      |
| 00000EDD                            |                        | I Tax Identification<br>Sloyer Identificati |                                                  |         |                                   |      |
|                                     |                        | National Provide                            | r Identifier (NPI)*                              |         |                                   |      |
|                                     | Electronic             | c Signature of Pe                           |                                                  |         |                                   |      |
| right 2013 Optum, Inc               |                        |                                             | Enrollment*                                      |         |                                   |      |
|                                     |                        |                                             |                                                  |         |                                   |      |
|                                     |                        |                                             |                                                  |         |                                   |      |
|                                     |                        |                                             | Add Can                                          | el      |                                   |      |

## Provider Tab (continued)

Both fields are required. Select "Add" when the entry of the fields are completed. If a mistake is made or the User changes their mind, they can select "Cancel" and the pop-up box will disappear.

| To Add Providers:<br>Providers can be added in three different ways: 1) Use the File Upload tab (instructions provided on the tab), 2) Click on "Imp<br>Providers" link (this will navigate you to the File Upload tab), 3) Click on the Add Provider button. | ort List of    |
|----------------------------------------------------------------------------------------------------|----------------|
|                                                                                                    |                |
| To View Payers Associated with Your Providers:<br>Click on the name of a Provider and select the "Show Associated Payers" button. The Payers associated to that Provider will<br>the lower half of the screen.                                                | be displayed o |
| Test ERA Account Tax ID: 564646546                                                                                                    |                |
| Add Billing NPI         Current Providers       R         Required fields are denoted with an asterisk(*).       S       Add Pro         Only the first 1,000 entries found       Add Pro                                                                     | vider          |
| Name Q Billing NPI*                                                                                                    |                |
| 00000000000000000000000000000000000000                                                                                                    |                |
| 000000YUUIOUEWRIO SDJKFHE                                                                                                    |                |
| 00000SDF D                                                                                                    |                |
| 00000EDD DF Add Cancel                                                                                                    |                |
|                                                                                                    |                |

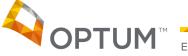

#### Provider Tab (continued)

- 1 Highlight the Provider.
- 2 Click on Show Associated Payers.

3 – The Payer grid will display all Payers and their current status that are associated to the Provider's TIN and/or NPI(s).

| ERA Accour                   |                                                           | Providers                                                                                   | Davora                             | File Uni                                           | load                    | Support                                  |                                                                          |                    |                                            |
|------------------------------|-----------------------------------------------------------|---------------------------------------------------------------------------------------------|------------------------------------|----------------------------------------------------|-------------------------|------------------------------------------|--------------------------------------------------------------------------|--------------------|--------------------------------------------|
| ERA ACCOU                    | n –                                                       | Providers                                                                                   | Payers                             | File Up                                            | loau                    | support                                  |                                                                          |                    |                                            |
| Providers" lin<br>Fo View Pa | h be addeo<br>k (this will<br><b>yers Ass</b><br>ame of a |                                                                                             | e File Upload<br>ur Providers      | tab), 3) Click (                                   | on the Add              | Provider bu                              | tton.                                                                    |                    | on "Import List of<br>der will be displaye |
| Test ERA A                   | ccount                                                    |                                                                                             |                                    |                                                    | Tax ID:                 | 564646546                                |                                                                          |                    |                                            |
| Provider S                   | earch                                                     |                                                                                             |                                    |                                                    |                         |                                          |                                                                          |                    |                                            |
| Name                         |                                                           |                                                                                             |                                    | Billing NPI                                        |                         |                                          | Search                                                                   |                    |                                            |
|                              |                                                           |                                                                                             |                                    | Dining NPI                                         |                         |                                          | Search                                                                   |                    |                                            |
|                              |                                                           |                                                                                             |                                    |                                                    |                         |                                          |                                                                          |                    |                                            |
| Current Pro                  | widere                                                    | Refresh                                                                                     |                                    |                                                    |                         | Imeor                                    | t List of Providers                                                      |                    | Add Provider                               |
|                              |                                                           |                                                                                             | alays d. Dis                       |                                                    | den son in the          |                                          |                                                                          | 2                  | Add Frovider                               |
| Unly the firs                | t 1,000 ent                                               | tries found are dis                                                                         | played. Please                     |                                                    | lits using l            | Provider Se                              | arch.                                                                    |                    |                                            |
| Name 🤇                       |                                                           | Addr                                                                                        | ess                                | TIN ¢                                              | Billing                 | NPI                                      |                                                                          |                    |                                            |
| ICE ODEAN                    |                                                           | 220 KENIWOOD C                                                                              | IDOLE                              | 44444477                                           |                         |                                          |                                                                          |                    |                                            |
|                              |                                                           |                                                                                             |                                    |                                                    |                         |                                          |                                                                          |                    |                                            |
| ICE CDEAM                    |                                                           | 340 KENIWOOD C                                                                              | IDCLE                              | 111111178                                          |                         | Ad                                       | d Pilling NDI                                                            | 1                  |                                            |
| ICE CREAM                    |                                                           | 340 KENWOOD C                                                                               |                                    | 111111478                                          |                         |                                          | d Billing NPI                                                            | 1                  |                                            |
| ICED TEA                     |                                                           | 341 KENWOOD C                                                                               | IRCLE                              | 111111479                                          |                         | Add                                      | d Billing NPI (E)                                                        | 1                  |                                            |
|                              |                                                           |                                                                                             | IRCLE                              |                                                    |                         | Add                                      |                                                                          | 1                  |                                            |
| ICED TEA                     | 2                                                         | 341 KENWOOD C                                                                               |                                    | 111111479                                          |                         | Add<br>Add                               | d Billing NPI (E)                                                        | 1                  |                                            |
| ICED TEA                     | 2                                                         | 341 KENWOOD C<br>342 KENWOOD C                                                              |                                    | 111111479<br>111111480                             |                         | Add<br>Add                               | d Billing NPI (E)                                                        | 1                  |                                            |
| ICED TEA                     | 2                                                         | 341 KENWOOD C<br>342 KENWOOD C                                                              | RCLE<br>RCLE<br>Payers Ch          | 111111479<br>111111480                             |                         | Add<br>Add                               | d Billing NPI (E)                                                        | 1<br>*<br>Recent E | RA 💡 Format 💡                              |
| ICED TEA                     | ID<br>Type                                                | 341 KENWOOD C<br>342 KENWOOD C<br>Show Associated I                                         | RCLE<br>RCLE                       | 111111479<br>111111480<br>hange Format             | By Payer Id             | Add<br>Add<br>4 \$5010 Fc                | J Billing NPI (E)<br>J Billing NPI 👻<br>ormat Errata Only                |                    | RA 💡 Format 🖓                              |
| ICED TEA<br>ICED TEA         | ID<br>Type<br>¢                                           | 341 KENWOOD C<br>342 KENWOOD C<br>Show Associated I<br>Payer Name<br>\$                     | Payers Cr<br>Payers Cr<br>Payer Id | 111111479<br>111111480<br>hange Format<br>Received | By Payer Io<br>Status 💡 | Add<br>Add<br>d * 5010 Fc<br>Date Q<br>¢ | 3 Billing NPI (E)<br>3 Billing NPI T<br>ormat Errata Only<br>First ERA 9 | Recent E           |                                            |
| ICED TEA                     | ID<br>Type<br>¢                                           | 341 KENWOOD C<br>342 KENWOOD C<br>Show Associated I<br>Payer Name §                         | Payers Cr<br>Payers Cr<br>Payer Id | 111111479<br>111111480<br>hange Format<br>Received | By Payer Io<br>Status 💡 | Add<br>Add<br>* 5010 Fc<br>Date Q        | 3 Billing NPI (E)<br>3 Billing NPI T<br>ormat Errata Only<br>First ERA 9 | Recent E           | RA 💡 Format 🖗<br><u>5010</u>               |
| ICED TEA<br>ICED TEA         | ID<br>Type<br>¢                                           | 341 KENWOOD C<br>342 KENWOOD C<br>Show Associated I<br>Payer Name V<br>e<br>1199 NATIONAL B | Payers Cr<br>Payers Cr<br>Payer Id | 111111479<br>111111480<br>hange Format<br>Received | By Payer Io<br>Status 💡 | Add<br>Add<br>d * 5010 Fc<br>Date Q<br>¢ | 3 Billing NPI (E)<br>3 Billing NPI T<br>ormat Errata Only<br>First ERA 9 | Recent E           |                                            |
| ICED TEA<br>ICED TEA         | ID<br>Type<br>†                                           | 341 KENWOOD C<br>342 KENWOOD C<br>Show Associated I<br>Payer Name V<br>e<br>1199 NATIONAL B | Payers Cr<br>Payers Cr<br>Payer Id | 111111479<br>111111480<br>hange Format<br>Received | By Payer Io<br>Status 💡 | Add<br>Add<br>d * 5010 Fc<br>Date Q<br>¢ | 3 Billing NPI (E)<br>3 Billing NPI T<br>ormat Errata Only<br>First ERA 9 | Recent E           |                                            |
| ICED TEA<br>ICED TEA         | ID<br>Type<br>†                                           | 341 KENWOOD C<br>342 KENWOOD C<br>Show Associated I<br>Payer Name V<br>e<br>1199 NATIONAL B | Payers Cr<br>Payers Cr<br>Payer Id | 111111479<br>111111480<br>hange Format<br>Received | By Payer Io<br>Status 💡 | Add<br>Add<br>d * 5010 Fc<br>Date Q<br>¢ | 3 Billing NPI (E)<br>3 Billing NPI T<br>ormat Errata Only<br>First ERA 9 | Recent E           |                                            |
| ICED TEA<br>ICED TEA         | ID<br>Type<br>†                                           | 341 KENWOOD C<br>342 KENWOOD C<br>Show Associated I<br>Payer Name V<br>e<br>1199 NATIONAL B | Payers Cr<br>Payers Cr<br>Payer Id | 111111479<br>111111480<br>hange Format<br>Received | By Payer Io<br>Status 💡 | Add<br>Add<br>d * 5010 Fc<br>Date Q<br>¢ | 3 Billing NPI (E)<br>3 Billing NPI T<br>ormat Errata Only<br>First ERA 9 | Recent E           |                                            |

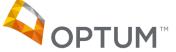

## Payer Tab

| RA Account Providers                                                                                                    | Payers                                                             | File                                    | Upload          | Support                                                                                   |                |                                                  |
|----------------------------------------------------------------------------------------------------|--------------------------------------------------------------------|-----------------------------------------|-----------------|-------------------------------------------------------------------------------------------|----------------|--------------------------------------------------|
| Add a Payer Association to                                                                                                    | a Provider: 1                                                      | 1                                       |                 |                                                                                           |                |                                                  |
| yers can be associated to TINs a                                                                                              | and/or Billing NPIs                                                |                                         |                 |                                                                                           |                | provided on the tab), or 2)Find the              |
| yer the provider would like to rece                                                                                           |                                                                    | i the Payer lis                         | ST DEIOW, CIICK | on that payer, th                                                                         | en click on    | n the Add Associations button.                   |
| View Providers Associated<br>d and click on the payer in the lis                                                              |                                                                    | then click or                           | the Show As     | sociations butto                                                                          | n and anv      | associated providers will be                     |
| played in a table at the bottom of                                                                                            |                                                                    | , anon onon or                          |                 |                                                                                           | in and any     |                                                  |
| est ERA Account                                                                                                    |                                                                    |                                         | Tax ID:         | 564646546                                                                                 |                |                                                  |
|                                                                                                    |                                                                    |                                         | 1947 101        |                                                                                           |                |                                                  |
| ayer Search 2                                                                                                    |                                                                    |                                         |                 |                                                                                           |                |                                                  |
|                                                                                                    |                                                                    |                                         |                 |                                                                                           |                |                                                  |
| ate                                                                                                    | Name                                                               |                                         |                 | Payer Id                                                                                  |                | Search                                           |
| ate 🗸                                                                                                    | Name                                                               |                                         |                 | Payer Id                                                                                  |                | Search                                           |
|                                                                                                    | Name                                                               |                                         |                 | Payer Id                                                                                  |                | Search                                           |
| 3                                                                                                    | Name * 5010 Format                                                 | t Errata Only *                         |                 | Payer Id                                                                                  |                | Search                                           |
|                                                                                                    |                                                                    | t Errata Only *<br>Format ♀             | Enrollm         | Payer Id                                                                                  |                |                                                  |
| 3<br>Payer Name 🔺                                                                                                    | * 5010 Format                                                      | -                                       |                 |                                                                                           | 35.PDF         | Search<br>Refresh 4                              |
| 3<br>Payer Name A<br>199 NATIONAL BENEFIT FUND                                                                                | * 5010 Format<br>Payer Id<br>\$                                    | Format 💡                                | 1199NATION      | ent Agreement                                                                             | S.PDF          | Refresh 4                                        |
| 3<br>Payer Name  199 NATIONAL BENEFIT FUND 1010 PAYER                                                                         | * 5010 Format<br>Payer Id<br>+<br>13162                            | Format 9 4010                           | 1199NATION      | ent Agreement                                                                             | S.PDF          | Refresh 4<br>Add Associations 5                  |
| 3 Payer Name  199 NATIONAL BENEFIT FUND 010 PAYER 010 PAYER                                                                   | * 5010 Format<br>Payer Id                                          | Format 9<br>4010<br>4010                | 1199NATION      | ent Agreement                                                                             | S.PDF          | Refresh 4<br>Add Associations 5<br>Request Payer |
| 3                                                                                                    | * 5010 Format<br>Payer Id<br>+<br>13162<br>14163<br>33333          | Format 9<br>4010<br>4010<br>5010        | 1199NATION      | ent Agreement                                                                             | S.PDF<br>LMENT | Refresh 4<br>Add Associations 5                  |
| 3<br>Payer Name  199 NATIONAL BENEFIT FUND<br>010 PAYER<br>010 PAYER<br>ARP - UNITEDHEALTHCARE                                | * 5010 Format<br>Payer Id<br>↓<br>13162<br>14163<br>33333<br>36273 | Format<br>4010 4010 5010 4010           | 1199NATION      | ent Agreement                                                                             | S.PDF<br>LMENT | Refresh 4<br>Add Associations 5<br>Request Payer |
| 3<br>Payer Name  199 NATIONAL BENEFIT FUND<br>199 NATIONAL BENEFIT FUND<br>1010 PAYER<br>1010 PAYER<br>ARP - UNITEDHEALTHCARE | * 5010 Format<br>Payer Id<br>↓<br>13162<br>14163<br>33333<br>36273 | Format<br>4010 4010 5010 4010 4010 4010 | 1199NATION      | ent Agreement<br>ALBENEFITFUND83<br>MO835ERAENROL<br>MEDICAID835ENRO<br>IthCenters835Enro | S.PDF<br>LMENT | Refresh 4<br>Add Associations 5<br>Request Payer |

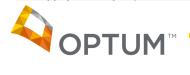

1 – Instructions for the features on the Payer Tab.

2 – Payer Search allows the User to locate a specific Payer. The User can search by Name, State or Payer ID or a combination of the three.

3 – Payer List. The list is alphabetical by Payer Name. The columns are sortable clicking on the column heading. The columns will sort in ascending or descending order.

4 – Refresh button. The Refresh button, will reset the Payer grid to its original state.

5 – Add Associations button. This button will allow the User to link Provider TIN(s) and/or NPI(s) to a Payer.

6 – Request a Payer hyperlink. This link will allow a User to request Optum to establish an ERA connection with a Payer not on our Payer list for ERAs.

7 – Show Associations button. This button will allow the User to see what Providers are associated with a specific Payer. The User will need to highlight the Payer they are interested in and then click on the Show Associations button.

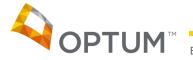

## Payer Tab (continued)

1 – Add Associations pop-up box will appear when the User selects the Add Associations button. They must highlight a Payer first.

2 – ID Picklist displays all the TINs/NPIs that are under the User ID. If there are more than 100, the User is directed to use file upload. The ID Type displays the type of the corresponding ID Number.

3 – Select All Check box can be used if the User wants to associate all the TINs/NPIs under their User ID they can select this box.

4 – Add Button is used to save the information to the database.

5 – Cancel Request Button is available if the User changes their mind. They can click on this button and nothing will be saved to the database.

\*\*Electronic Signature of Person Submitting Enrollment and Preference for Aggregation of Remittance Data have been added as a part of the Administrative Simplification mandate for ERA Enrollment.

| De Add a Payer Association to a Provider:         ayers can be associated to TINs and/or Billing NPIs in two ways: 1)Use the File Upload tab(instructions provided on the tab), ayer the provider would like to receive ERAs from on the Payer list below, click on that payer, then click on the Add Association to View Providers Associated with a Payer:         nd and click on the payer in the list of payers below, then click on the Show Associations button and any associated providers splayed in a table at the bottom of the page.         est ERA Account       Tax ID: 564646546         ayer Search       Image: Payer Id         tate       Name         Payer Id       Search         Insure Insure In |                                                                               | ERA Manager                                                                                    | Devene                                                                             | File Universit         | Cumment                |                              |
|----------------------------------------------------------------------------------------------------|-------------------------------------------------------------------------------|------------------------------------------------------------------------------------------------|------------------------------------------------------------------------------------|------------------------|------------------------|------------------------------|
| ayers can be associated to TINs and/or Billing NPIs in two ways: 1)Use the File Upload tablinstructions provided on the tab),<br>ayer the provider would like to receive ERAs from on the Payer list below, click on that payer, then click on the Add Association<br>o <u>View Providers Associated with a Payer</u> :<br>and and click on the payer in the list of payers below, then click on the Show Associations button and any associated provider<br>splayed in a table at the bottom of the page.<br>est ERA Account Tax ID: 564646546<br>ayer Search<br>tate Name Payer Id Search<br>This user has more than 100 providers. Please search TIN/NPI to associate using the Search Box provided below<br>Input TIN or NPI to be associated<br>Submit<br>AARP-<br>Advoca<br>mit 2013<br>in the click on the table, and the bottom content of the payer is the click on the Add Association<br>to Time Search Intervention of the payer is the output of the payer is the click on the Add Associate using the Search Box provided below<br>Input TIN or NPI to be associated<br>Input TIN or NPI to be associated<br>Input TIN or NPI to be associated<br>Input TIN or NPI to be associated<br>Input TIN or NPI to be associated<br>Input TIN or NPI to De associated<br>Input TIN or NPI to De associated<br>Input TIN or NPI to De associated<br>Input TIN or NPI to De associated<br>Input TIN or NPI to De associated<br>Input TIN or NPI to De associated<br>Input TIN or NPI to De associated<br>Input TIN or NPI to De associated<br>Input TIN or Select All 3<br>Intervent of Person Submitting Enrollment*                                                                                                    | ERA Account                                                                   | Providers                                                                                      | Payers                                                                             | File Upload            | Support                |                              |
| est ERA Account  ayer Search  tate  Add Associations to 5010 PAYER  This user has more than 100 providers. Please search TIN/NPI to associate using the Search Box provided below Input TIN or NPI to be associated  Submit  AARP- Advoca  Multi row selection can be done by holding Ctrl button.  D D Type Format  IIIIIII1477 TN S010 2  Electronic Signature of Person Submitting Enrollment*                                                                                                    | ayers can be ass<br>ayer the provider<br>o View Provide<br>nd and click on ti | ociated to TINs and/<br>would like to receive<br>ers Associated wit<br>ne payer in the list of | or Billing NPIs in t<br>ERAs from on the<br><u>h a Payer:</u><br>payers below, the | Payer list below, clic | ck on that payer, ther | click on the Add Association |
| Add Associations to 5010 PAYER 1<br>This user has more than 100 providers. Please search TIN/NPI to associate using the Search Box provided below<br>Input TIN or NPI to be associated<br>Submit<br>AARP -<br>Advoca<br>th 2013<br>D Type Format 1<br>Submit<br>Multi row selection can be done by holding Ctrl button.<br>Submit<br>Multi row selection can be done by holding Ctrl button.<br>Submit<br>Multi row selection can be done by holding Ctrl button.<br>Submit<br>Submit<br>Multi row selection can be done by holding Ctrl button.<br>Submit<br>Select All 3<br>Electronic Signature of Person Submitting Enrollment*                                                                                                    |                                                                               |                                                                                                | page.                                                                              | Tax II                 | ): 564646546           |                              |
| Add Associations to 5010 PAYER 1<br>This user has more than 100 providers. Please search TIN/NPI to associate using the Search Box provided below<br>Input TIN or NPI to be associated<br>Submit<br>AARP -<br>Advoca<br>Multi row selection can be done by holding Ctrl button.<br>ID ID Type Format 1<br>111111477 TIN 5010 2<br>pht 2013<br>Electronic Signature of Person Submitting Enrollment*                                                                                                    | <u>ayer Search</u>                                                            |                                                                                                |                                                                                    |                        |                        |                              |
| This user has more than 100 providers. Please search TIN/NPI to associate using the Search Box provided below<br>Input TIN or NPI to be associated<br>Submit<br>AARP-<br>Advoca<br>Multi row selection can be done by holding Ctrl button.<br>ID ID Type Format Q<br>IIIIIII1477 TIN 5010 2<br>Select All 3<br>Electronic Signature of Person Submitting Enrollment*                                                                                                    | tate                                                                          |                                                                                                | lame                                                                               |                        | Payer Id               | Search                       |
| This user has more than 100 providers. Please search TIN/NPI to associate using the Search Box provided below<br>Input TIN or NPI to be associated<br>Submit<br>AARP-<br>Advoca<br>Multi row selection can be done by holding Ctrl button.<br>ID ID Type Format Q<br>IIIIIII1477 TIN 5010 2<br>Select All 3<br>Electronic Signature of Person Submitting Enrollment*                                                                                                    |                                                                               |                                                                                                |                                                                                    |                        |                        |                              |
| This user has more than 100 providers. Please search TIN/NPI to associate using the Search Box provided below<br>Input TIN or NPI to be associated<br>Submit<br>AARP-<br>Advoca<br>Multi row selection can be done by holding Ctrl button.<br>ID ID Type Format Q<br>IIIIIII1477 TIN 5010 2<br>Select All 3<br>Electronic Signature of Person Submitting Enrollment*                                                                                                    |                                                                               |                                                                                                |                                                                                    |                        |                        |                              |
| This user has more than 100 providers. Please search TIN/NPI to associate using the Search Box provided below   1199 NA   5010 PA   5010 PA   AARP -   Advoca     Multi row selection can be done by holding Ctrl button.     ID   ID   ID   ID   ID   ID   Solio   2     Instruction     Submit     Advoca     ID   ID   ID   ID   ID   ID   ID   ID   ID   ID   ID   ID   ID   ID   ID   ID   ID   ID   ID   ID   ID   ID   ID   ID   ID   ID   ID   ID   ID   ID   ID   ID   ID   ID   ID   ID   ID   ID   ID   ID   ID   ID   ID   ID   ID   ID   ID   ID   ID   ID   ID   ID   ID   ID   ID   ID   ID   ID   ID                                                                                                    |                                                                               |                                                                                                |                                                                                    | -                      |                        |                              |
| Input TIN or NPI to be associated          S010 P2         AARP-         Advoca         Input TIN or NPI to be associated         Submit         Multi row selection can be done by holding Ctrl button.         Input TIN or NPI to be associated         Submit         AARP-         Advoca         Input TIN or NPI to be associated         Submit         Autropy Format Input TIN or NPI to be associated         Input TIN or NPI to be associated         Submit         Autropy Format Input TIN or NPI to be associated         Input TIN or NPI to be associated         Submit         Autropy Format Input TIN or NPI to be associated         Input TIN or NPI to be associated         Input TIN or NPI to be associated         Input TIN or NPI to be associated         Input TIN or NPI to be associated         Input TIN or NPI to be associated         Input TIN or NPI to be associated         Input TIN or NPI to be associated         Input TIN or NPI to be associated         Input TIN or NPI to be associated         Input TIN or NPI to be associated         Input TIN or NPI to be associated         Input TIN or NPI to be associated         Input TIN or NPI to be associated         Input TIN                                                                                                    | Add As                                                                        | sociations to 50                                                                               | 10 PAYER 1                                                                         |                        |                        |                              |
| 1199 N/   5010 P/   AARP-   Advoca     Multi row selection can be done by holding Ctrl button.     ID   ID <td>This u</td> <td>ser has more than 1</td> <td>00 providers Plea</td> <td>se search TIN/NPI tr</td> <td>o associate using the</td> <td>e Search Box provided below</td>                                                                                                    | This u                                                                        | ser has more than 1                                                                            | 00 providers Plea                                                                  | se search TIN/NPI tr   | o associate using the  | e Search Box provided below  |
| S010 P2       Submit         AARP -       Multi row selection can be done by holding Ctrl button.         ID       ID       Type         III       III       III         III       III       Solo 2         Int 2013       Select All 3         Electronic Signature of Person Submitting Enrollment*                                                                                                    | 1100 N/                                                                       |                                                                                                |                                                                                    |                        |                        | promote below                |
| Submit       AARP -<br>Advoca       Multi row selection can be done by holding Ctrl button.       ID     ID Type       Format       1111111477       TIN       5010       2                                                                                                    | Input                                                                         | IN OF NPI to be assoc                                                                          | clated                                                                             |                        |                        |                              |
| AARP-<br>Advoca<br>Mutti row selection can be done by holding Ctrl button.<br>ID ID Type Format<br>1111111477 TN 5010 2<br>pht 2013<br>Select All 3<br>Electronic Signature of Person Submitting Enrollment*                                                                                                    |                                                                               |                                                                                                |                                                                                    | Submit                 |                        |                              |
| Advoca<br>Multi row selection can be done by holding Ctrl button.<br>ID ID Type Format @<br>1111111477 TIN 5010 2<br>wht 2013<br>Electronic Signature of Person Submitting Enrollment*                                                                                                    |                                                                               |                                                                                                |                                                                                    |                        |                        |                              |
| ht 2013                                                                                                    |                                                                               | Multi row se                                                                                   | lection can be dor                                                                 | ne by holding Ctrl bu  | tton.                  |                              |
| iht 2013                                                                                                    | Advoor                                                                        |                                                                                                |                                                                                    |                        |                        |                              |
| pht 2013                                                                                                    | Advoca                                                                        | ID                                                                                             | ID Type For                                                                        | mat 💡 👘                |                        |                              |
| Electronic Signature of Person Submitting Enrollment*                                                                                                    | Advoca                                                                        |                                                                                                |                                                                                    |                        |                        |                              |
| Electronic Signature of Person Submitting Enrollment*                                                                                                    | Advoca                                                                        |                                                                                                |                                                                                    |                        |                        |                              |
| Electronic Signature of Person Submitting Enrollment*                                                                                                    | Advoca                                                                        |                                                                                                |                                                                                    |                        |                        |                              |
| Electronic Signature of Person Submitting Enrollment*                                                                                                    | Advoca                                                                        |                                                                                                |                                                                                    |                        |                        |                              |
| Electronic Signature of Person Submitting Enrollment*                                                                                                    | Advoca<br>ght 2013                                                            |                                                                                                |                                                                                    |                        |                        |                              |
| Electronic Signature of Person Submitting Enrollment*                                                                                                    |                                                                               |                                                                                                |                                                                                    |                        |                        |                              |
| Electronic Signature of Person Submitting Enrollment*                                                                                                    |                                                                               |                                                                                                |                                                                                    |                        |                        |                              |
|                                                                                                    |                                                                               | 111111477                                                                                      | TIN <u>501</u>                                                                     |                        |                        |                              |
| Preference for Aggregation of Remittance Data*                                                                                                    |                                                                               | 111111477                                                                                      | TIN <u>501</u>                                                                     | 2                      |                        |                              |
|                                                                                                    |                                                                               | 111111477                                                                                      | TIN <u>501</u>                                                                     | 2                      |                        |                              |
|                                                                                                    |                                                                               | 111111477                                                                                      | TIN <u>501</u><br>3<br>are of Person Sub                                           | 2 2                    |                        |                              |

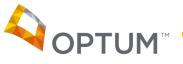

| OPTUM                                                                                                    |                       |                                                  |                                                      |                                                                   |                    |            |
|----------------------------------------------------------------------------------------------------|-----------------------|--------------------------------------------------|------------------------------------------------------|-------------------------------------------------------------------|--------------------|------------|
| ERA Account                                                                                                   | Providers             | Payers                                           | File Upload                                          | Support                                                           |                    |            |
| Payers can be asso<br>payer the provider y<br>To View Provider<br>Find and click or ti<br>displayed in a tabl | Association Res       | or Billing NPIs in t<br>ERAs from on the<br>ults | Payer list below, cli<br>2<br>inter Friendly Version | ck on that payer, the                                             | n click on the Add |            |
| Test ERA Accou                                                                                                | Do ouro to print i    |                                                  | ole once Close has l                                 |                                                                   | _                  |            |
| Payer Search<br>State                                                                                         | Successful Payer      | Associations                                     | 4                                                    |                                                                   | ſ                  | <u> </u>   |
|                                                                                                    | TEST (33333)          |                                                  |                                                      |                                                                   |                    |            |
| Payer I                                                                                                    | (33333). If this page | er requires ERA                                  | Enrollment, the form                                 | odated to the system<br>may be obtained fro<br>n completed and ap | om the Payers      | 6          |
| 1199 NATIONAL B                                                                                               |                       | BLUECHOICE                                       | EMEDICAID835ENR                                      | OLLMENT.PDF                                                       | 5                  | sh         |
| 5010 PAYER                                                                                                    | • TIN - 1111          | 11477                                            |                                                      |                                                                   |                    | ciations   |
| 5010 PAYER                                                                                                    |                       |                                                  |                                                      |                                                                   |                    |            |
| AARP - UNITEDHE                                                                                               |                       |                                                  |                                                      |                                                                   |                    | <u>rer</u> |
| Advocate Health C                                                                                             |                       |                                                  |                                                      |                                                                   |                    |            |
| rright 2013 Optum, Inı                                                                                        |                       |                                                  |                                                      |                                                                   |                    | _          |

1 – Association Results Pop-Up Box displays after the User clicks the Add button on the Add Associations pop-up box.

2 – Printer Friendly Version of the results is available. By clicking this link, the User can view and print the information displayed.

3 – Close. The User can click this link to close the pop-up box.

4 – Successful Payer Associations. Provides information about TINs/NPIs that were associated with the Payer including each TIN and NPI.

5 – Enrollment Form link. If the Payer requires an Enrollment Form, the link will be provided.

6 – Scroll Bar. If the list of TINs/NPIs is large, the pop-up box will have a scroll bar.

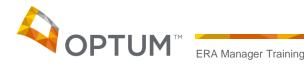

1 – Request a Payer pop-up box will appear when the User clicks on the Request a Payer hyperlink.

2 – Required Fields are Payer Name and Payer ID. Please note the Payer ID will be compared to the current ERA Payer list. If it is found on the list, the User will receive an error message.

3 – If the User has Payer Contact information, they can input it here.

4 – Request Button. Once clicked, the information will be sent internally and create a maintenance ticket to be worked by Operations.

5 – Cancel button – If the User changes their mind, they can click the Cancel button and the pop-up box will disappear.

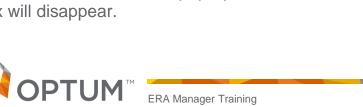

| OPTUM " ERA Manag                                                                                 | ger                                   |                           |                     |               |                           |
|---------------------------------------------------------------------------------------------------|---------------------------------------|---------------------------|---------------------|---------------|---------------------------|
| ERA Account Provide                                                                               | ers Payers                            | File Upload               | Support             |               |                           |
| To Add a Payer Association<br>Payers can be associated to TII<br>payer the provider would like to | Ns and/or Billing NPI                 |                           |                     |               |                           |
| O View Providers Associat<br>ind and click on the payer in th<br>isplayed in a table at the botto | e list of payers below                | v, then click on the Show | Associations buttor | n and any ass | ociated providers will be |
| Test ERA Account                                                                                  | Request Payer                         | 1 Tax I                   | D: 564646546        |               |                           |
| Payer Search                                                                                      |                                       |                           |                     |               |                           |
| State                                                                                             | Required fields ar                    | e denoted with an asteri  | sk(*).              |               | Search                    |
|                                                                                                   | Payer Name *                          |                           |                     |               |                           |
| Payer Name 🔺                                                                                      | Payer Id *                            |                           | 2                   |               | Refresh                   |
| 1199 NATIONAL BENEFIT FUND                                                                        | Payer Contact                         | nformation:               |                     |               | Refresh                   |
| 5010 PAYER                                                                                        | Contact Name                          |                           |                     |               | Add Associations          |
| 5010 PAYER                                                                                        | Contact Phone                         |                           | 3                   |               | Request Payer             |
| AARP - UNITEDHEALTHCARE                                                                           | Contact Email                         |                           |                     |               |                           |
| Advocate Health Centers                                                                           | Contact Ennan                         |                           |                     |               |                           |
|                                                                                                   | L L L L L L L L L L L L L L L L L L L | equest Cancel             |                     |               |                           |

#### Payer Tab (continued)

| OPTUM "ER                                                                                                    | A Manager                                                  |                                      |                                                                                     |                                                                                                    |                                                                                                    |                                                  |          |               |                            |         |
|----------------------------------------------------------------------------------------------------|------------------------------------------------------------|--------------------------------------|-------------------------------------------------------------------------------------|----------------------------------------------------------------------------------------------------|----------------------------------------------------------------------------------------------------|--------------------------------------------------|----------|---------------|----------------------------|---------|
| ERA Account                                                                                                    | Providers                                                  |                                      | Payers                                                                              | File                                                                                                    | Upload S                                                                                                    | upport                                           |          |               |                            |         |
| o Add a Payer As<br>ayers can be associ<br>ayer the provider wo<br>o View Providers<br>nd and click on the p                                                                         | ated to TINs :<br>uld like to rec<br>Associated            | and/or E<br>eive ER<br><u>with a</u> | Billing NPIs i<br>As from on f<br>Payer:                                            | the Payer lis                                                                                                    | t below, click on th                                                                                                    | at payer, then (                                 | click or | n the Ad      | d Associations I           | button. |
| splayed in a table at                                                                                                    | the bottom o                                               | f the pa                             | ge.                                                                                 |                                                                                                    |                                                                                                    |                                                  |          |               |                            |         |
| est ERA Account                                                                                                    |                                                            |                                      |                                                                                     |                                                                                                    | Tax ID: 5646                                                                                                    | 46546                                            |          |               |                            |         |
| ayer Search                                                                                                    |                                                            |                                      |                                                                                     |                                                                                                    |                                                                                                    |                                                  |          |               |                            |         |
| tate                                                                                                    | •                                                          | Nam                                  | ne                                                                                  |                                                                                                    | Pay                                                                                                    | ver ld                                           |          | S             | Search                     |         |
| L                                                                                                    |                                                            |                                      |                                                                                     |                                                                                                    |                                                                                                    | L                                                |          |               |                            |         |
| Payer Nan                                                                                                    | ne 🔺                                                       |                                      | Payer Id                                                                            | Errata Only *                                                                                                    | Enrollment /                                                                                                    | Agreement                                        |          |               |                            |         |
|                                                                                                    |                                                            |                                      |                                                                                     | -                                                                                                    | Enrollment A                                                                                                    | Agreement                                        |          |               | Refresh                    |         |
|                                                                                                    | JURGE (UMR)                                                |                                      | Payer Id                                                                            | Format 💡                                                                                                    | Enrollment /                                                                                                    | Agreement                                        | •        |               |                            | 7       |
| UNITED MEDICAL RESO                                                                                                    | JURGE (UMR)                                                | 8                                    | Payer Id                                                                            | Format 9                                                                                                    |                                                                                                    | -                                                | •        | Ad            | Refresh<br>dd Associations | ]       |
| UNITED HEDICAL REST                                                                                                    |                                                            | 8<br>1000 8                          | Payer Id<br>57726                                                                   | Format 9<br>4010<br>4010                                                                                                    | 1                                                                                                    | ENTEODN DDE                                      | ×        |               |                            | ]       |
| UNITED MEDICAE RESI<br>UNITEDHEALTHCARE                                                                                                    |                                                            | ICAD 9                               | Payer Id<br>77726                                                                   | Format 💡<br>4010<br>4010                                                                                                    |                                                                                                    | AREWNY835EN                                      | <b>1</b> |               | dd Associations            | ]       |
| UNITED MEDICAL RESI<br>UNITEDHEALTHCARE<br>UNITEDHEALTHCAR<br>UNIVERA HEALTHCAR<br>UNIVERSAL HEALTH                                                                                  | INTERHEALTH                                                | ICAD 8                               | Payer Id<br>6107                                                                    | Format 😵<br>4010<br>4010<br>4010<br>4010                                                                                                    |                                                                                                    | AREWNY835EN                                      | (=)      |               | dd Associations            | ]       |
| UNITED MEDICAL RESI<br>UNITEDHEALTHCARE<br>UNITEDHEALTHCAR<br>UNIVERA HEALTHCAR<br>UNIVERSAL HEALTH                                                                                  | INTERHEALTH                                                | ICAD 8                               | Payer Id<br>77726<br>6107<br>60528                                                  | Format 9<br>4010<br>4010<br>4010<br>4010<br>4010<br>4010                                                                                                    | 1<br>UNIVERAHEALTHC<br>UNIVERSALHEALT<br>UniversityFamilyCa                                                                                                    | AREWNY835EN<br>H835.PDF<br>re835Enrollment       | (=)      |               | dd Associations            | ]       |
| UNITED MEDICAL RESI<br>UNITEDHEALTHCARE<br>UNITEDHEALTHCAR<br>UNIVERA HEALTHCAR<br>UNIVERSAL HEALTH                                                                                  | INTERHEALTH                                                | ICAD 8                               | Payer Id<br>77726<br>6107<br>60528                                                  | Format 9<br>4010<br>4010<br>4010<br>4010<br>4010<br>4010                                                                                                    | 1<br><u>UNIVERAHEALTHO</u><br><u>UNIVERSALHEALT</u><br>UniversityFamilyCa                                                                                                    | AREWNY835EN<br>H835.PDF<br>re835Enrollment       | (=)      |               | dd Associations            | ]       |
| UNITED MEDICAE RESU<br>UNITEDHEAL THONE /<br>UNIVERA HEALTHCAF<br>UNIVERA HEALTHCAF<br>UNIVERSAL HEALTH<br>University Family Care                                                    | INTEDUEALTH                                                | 1<br>1<br>5<br>0                     | Payer Id<br>17726<br>14400<br>6107<br>10528<br>19830                                | Format 9<br>4010<br>4010<br>4010<br>4010<br>4010<br>4010<br>5how                                                                                                    | 1<br>UNIVERAHEALTHC<br>UNIVERSALHEALT<br>UniversityFamilyCa<br>Associations<br>2                                                                                                    | AREWNY835EN<br>H835.PDF<br>re835Enrollment       | (=)      | Req           | dd Associations            | ]       |
| UNITED MEDICAE RESU<br>UNITEDHEAL THONE /<br>UNIVERA HEALTHCAF<br>UNIVERA HEALTHCAF<br>UNIVERSAL HEALTH<br>University Family Care                                                    | INTEDUEALTH                                                | 1<br>1<br>5<br>0                     | Payer Id<br>17726<br>14400<br>6107<br>10528<br>19830                                | Format V<br>4010<br>4010<br>4010<br>4010<br>4010<br>4010<br>4010<br>show<br>ers with a<br>d Status<br>¢                                                                                                    | 1<br>UNIVERAHEALTHOULUU<br>UNIVERSALHEALT<br>UniversityFamilyCa<br>Associations<br>Payer Id of 8772<br>s Q Date Q<br>+                                                                                                    | AREWNY835EN<br>H835.PDF<br>re835Enrollment       | pd 🔻     | 3<br>sent ERA | dd Associations            |         |
| UNITED MEDICAE RESU<br>UNITEDHEALTHCARE<br>UNITEDHEALTHCARE<br>UNIVERA HEALTHCAR<br>UNIVERSAL HEALTH<br>University Family Care<br>The associations I<br>Provider Name                | INTEDHEALTH                                                | / includ<br>ID<br>Type               | Payer Id<br>7726<br>1400<br>6107<br>10528<br>19830<br>de all paye<br>Receiver<br>\$ | Format Q<br>4010<br>4010<br>4010<br>4010<br>4010<br>4010<br>4010<br>401                                                                                                    | 1<br>UNIVERAHEALTHOULUU<br>UNIVERAHEALTHOUUNIVERSALHEALT<br>UniversityFamilyCa<br>Associations 2<br>Payer Id of 8772<br>s Q Date Q<br>\$                                                                                                    | AREWNY835EN H835.PDF re835Enrollment             | rec      | 3<br>sent ERA | dd Associations            |         |
| UNITED MEDICAE RESU<br>UNITEDHEALTHCARE<br>UNITEDHEALTHONE /I<br>UNIVERA HEALTHCAR<br>UNIVERSAL HEALTH<br>University Family Care                                                     | INTEDUEALTH<br>REWNY<br>isted below                        | v includ                             | Payer Id<br>7726<br>1400<br>6107<br>10528<br>19830<br>de all paye<br>Receiver<br>¢  | Format 9<br>4010<br>4010<br>4010<br>4010<br>4010<br>4010<br>4010<br>401                                                                                                    | 1<br>UNIVERAHEALTHOULUN<br>UNIVERAHEALTHO<br>UNIVERSALHEALT<br>UniversityFamilyCa<br>Associations 2<br>Payer Id of 8772<br>s Q Date Q<br>+<br>gross 12/13/2013                                                                                                    | AREWNY835EN AREWNY835EN H835.PDF re835Enrollment | rec      | 3<br>sent ERA | A Format Q                 |         |
| UNITEDHEALTHCARE<br>UNITEDHEALTHCARE<br>UNIVERA HEALTHCARE<br>UNIVERA HEALTHCAR<br>UNIVERSAL HEALTH<br>University Family Care<br>The associations I<br>Provider Name<br>EDI CUSTOMER | INITEDUEALTH<br>REWNY<br>isted below<br>ID \$<br>111111368 | v includ<br>ID<br>Type<br>÷          | Payer Id<br>7726<br>14400<br>6107<br>0528<br>19830<br>de all paye<br>Receiver<br>÷  | Format<br>4010<br>4010<br>4000<br>4000<br>400 | 1<br><u>UNIVERAHEALTHOUUW</u><br><u>UNIVERAHEALTHO</u><br><u>UNIVERSALHEALT</u><br><u>UNIVERSALHEALT</u><br><u>UNIVERSALHEALT</u><br><u>UNIVERSALHEALT</u><br><u>UNIVERSALHEALT</u><br><u>Payer Id of 8772</u><br><u>S Q Date Q</u><br><u>+</u><br><u>S C Date Q</u><br><u>+</u><br><u>S C Date Q</u><br><u>+</u><br><u>S C Date Q</u><br><u>+</u><br><u>S C Date Q</u><br><u>+</u><br><u>S C Date Q</u><br><u>+</u><br><u>S C C C C C C C C C C C C C C C C C C C</u> | AREWNY835EN AREWNY835EN H835.PDF re835Enrollment | rec      | 3<br>sent ERA | A Format Q<br>5010         |         |

1 – Highlight the Payer that you are interested in.

2 – Click on the Show Associations button.

3 – The grid will appear below showing the Providers who are linked to that Payer.

© Copyright 2013 Optum, Inc.

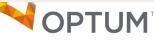

## File Upload Tab

| OPTUM 🕯                                                                 | -<br>RA Manager                                                                              |                                  |                |                   |               |              |                        |            |  |
|-------------------------------------------------------------------------|----------------------------------------------------------------------------------------------|----------------------------------|----------------|-------------------|---------------|--------------|------------------------|------------|--|
| ERA Account                                                             | Providers                                                                                    | Payers                           | File Up        | load              | Support       |              |                        |            |  |
| his tab may be use                                                      | d to Add Providers o                                                                         | r Add Providers v                | with correspo  | onding Payer A    | ssociations   | s by uploadi | ing a spreadsh         | neet file. |  |
| ** Spreadshe                                                            | download sample s<br>ets must be upload<br>wse' button to select<br>our file, click the 'Upl | ed in this format<br>tyour file. | - 1            |                   |               |              |                        |            |  |
| (Based on the                                                           | file size and your trans                                                                     | mission speed, it n              | nay take a few | v moments to upl  | oad your file | .)           |                        |            |  |
|                                                                         |                                                                                              |                                  |                |                   |               |              |                        |            |  |
| Spreadsheet File:                                                       | + Browse                                                                                     |                                  |                |                   |               | 2            |                        |            |  |
| Spreadsheet File:                                                       | 🕈 Browse                                                                                     |                                  |                |                   |               | 2            | ]                      |            |  |
| Spreadsheet File:                                                       | 3                                                                                            |                                  |                |                   |               | 2            | ]                      |            |  |
|                                                                         | 3                                                                                            | 🔲 4 thru:                        |                |                   |               | 2<br>Search  | 5                      |            |  |
| ile Upload Histor                                                       | 3                                                                                            |                                  | File Size      | Total Lines       | Total Ac      | Search       | 5<br>Total<br>Rejected |            |  |
| ile Upload Histor<br>ate Range:                                         | y 3                                                                                          | ame                              | File Size      | Total Lines<br>46 | Total Ac      | Search       | Total                  |            |  |
| ile Upload Histor<br>ate Range:<br>Upload Date 🔻                        | v 3<br>File Na                                                                               | ame<br>0011_v1.xls               |                |                   |               | Search       | Total<br>Rejected      |            |  |
| ile Upload Histor<br>ate Range:<br>Upload Date -<br>12-13-2013 06:12 AM | y 3<br>File Na<br>SpreadsheetC035<br>SpreadsheetC035                                         | ame<br>0011_v1.xls               | 196608         | 46                | 0             | Search       | Total<br>Rejected      |            |  |

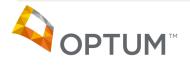

## File Upload Tab (continued)

1 – Instructions. The instructions include the new format of the spreadsheet.

2 – Spreadsheet File; Browse Button. Allows the User to browse their system to select the file they want to upload.

2a – Once the file has been selected, the User will select Upload to submit the file.

|                   | ▶ Upload                               |        |
|-------------------|----------------------------------------|--------|
| Spreadsheet File: | First Test_4010 and 5010_1 request.xls | Delete |

3 – File Upload History. Displays the previous files uploaded.

4 – Date Range Selection. The User can input a specific date range to search for files during that time.

5 – Search Button. The User must click the Search button for the system to return the results of the date range selected.

6 – Upload Date Column. Displays the Time and Date the file was uploaded.

7 – File Name Column. Displays the name of the file uploaded as well as a hyperlink to the file.

8 – File Size Column. Displays the size of the file.

9 – Total Rows Column. Displays the number of rows that the file contained.

10 – Total Accepted. Displays the number of rows that were saved to our system. This is also a hyperlink to a spreadsheet that displays the accepted rows.

11 – Total Rejected. Displays the number of rows that were rejected and not saved to our system. This is also a hyperlink to a spreadsheet that displays the rejected rows with the reason the rows were rejected.

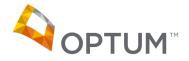

| Version | Payer ID | Provider<br>Name |       | Prov    | vider Addr         | ess    | Provider I                                                                                                   | dentifiers                      |         | Prov | ider Contact                     | t Name  |               | Aggreg                                         | ence for<br>ation of<br>Ince Data        | Other le               | dentifiers            |                       | Clearinghouse<br>Contact Name | Email Address | Reason for<br>Submission                                                                | Authorized<br>Signature                                          |
|---------|----------|------------------|-------|---------|--------------------|--------|----------------------------------------------------------------------------------------------------|---------------------------------|---------|------|----------------------------------|---------|---------------|------------------------------------------------|------------------------------------------|------------------------|-----------------------|-----------------------|-------------------------------|---------------|-----------------------------------------------------------------------------------------|------------------------------------------------------------------|
| Version | Payer ID | Provider<br>Name | Stree | et City | State/<br>Province | Bostal | Provider<br>Federal Tax<br>/ Identification<br>Number (TIN)<br>or Employer<br>Identification<br>Number (EIN) | Provider<br>Identifier<br>(NPI) | Contact |      | Telephone<br>Number<br>Extension | Address | Fax<br>Number | Provider Tax<br>Identification<br>Number (TIN) | National<br>Provider<br>Identifier (NPI) | Assigning<br>Authority | Trading<br>Partner ID | Clearinghouse<br>Name | Clearinghouse<br>Contact Name | Email Address | Reason for<br>Submission<br>New Enrollment<br>Change<br>Enrollment<br>Cancel Enrollment | Electronic<br>Signature of<br>Person<br>Submitting<br>Enrollment |
|         |          |                  |       |         |                    |        |                                                                                                    |                                 |         |      |                                  |         |               |                                                |                                          |                        |                       |                       |                               |               |                                                                                         |                                                                  |

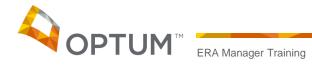

# Support Tab

| ERA Account Providers Payers File Upload St                                                                                                    | upport                                                                                                    |                                                                                                    |
|----------------------------------------------------------------------------------------------------|----------------------------------------------------------------------------------------------------|----------------------------------------------------------------------------------------------------|
| AQs 1<br>Inswers to questions can be revealed by selecting the questions.<br>How do I know what format I should be receiving my ERAs in?<br>Once I determine what format I need, how do I verify that my format is<br>correct?<br>What if the format the payer is sending is different than the format I need m<br>ERAs in?<br>I recently changed the format for all my providers under a specific payer,<br>why did I receive a different format for some providers?<br>I received an approval but, I have not received any ERAs?<br>I have signed up for ERAs, who do I contact to obtain training on utilizing this<br>service?<br>What if I no longer wish to receive ERA files through Optum?<br>Where can I obtain assistance with completing an ERA Enrollment Form?<br>How do I know when I am approved with a Payer?<br>How do I add a Provider?<br>How do I add a Billing NPI?<br>How do I request a Payer that is not currently on your ERA Payers List?<br>What if I am missing an ERA? | 2<br>Still have a question or problem?<br>Contact our Customer Center<br>Support Team<br>1-866-367-9778<br>or<br>Check the status of an existing ticket or<br>open a service request ticket 24 hours a<br>day,7 days a week through Customer<br>Center (link located at the top of this page).<br>Click on the Ticket Status button and you<br>will be able to check the status of an<br>existing ticket or create a new one. | <ul> <li>1 – FAQ Listing.</li> <li>2 – Additional contact<br/>information.</li> <li>3 – Link to the Customer<br/>Center (User does not need<br/>to log in again).</li> </ul> |

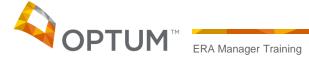

## Support Tab (continued)

| ERA Account                                                                                                    | Providers                                                                                                    | Payers                                                                                                    | File Upload                                                                                                    | Sup               | oport                                               |                                                                                                    |
|----------------------------------------------------------------------------------------------------|----------------------------------------------------------------------------------------------------|----------------------------------------------------------------------------------------------------|----------------------------------------------------------------------------------------------------|-------------------|-----------------------------------------------------|----------------------------------------------------------------------------------------------------|
| <ul> <li>How do I know</li> <li>This is based on<br/>to determine if yo</li> <li>Once I determine<br/>correct?</li> <li>What if the form<br/>ERAs in?</li> <li>I recently chang<br/>why did I received<br/>I received an ap</li> <li>I have signed up<br/>service?</li> <li>Upon receipt of<br/>Installation/Train</li> <li>What if I no long</li> <li>Where can I obt</li> <li>How do I know</li> </ul> | ou are 4010 or 5010.<br>The what format I nee<br>that the payer is send<br>the different format<br>proval but, I have no<br>poor FIRAS, who do I<br>your first ERA file your<br>ing Department.<br>Yer wish to receive E<br>ain assistance with<br>when I am approved<br>receive ERAs after e<br>Provider? | I be receiving m<br>Please check wit<br>d, how do I verif<br>ling is different<br>my providers u<br>for some provid<br>t received any E<br>contact to obtai<br>will be contacted I<br>RA files through<br>completing an E<br>with a Payer? | ny ERAs in?<br>th your billing software v<br>fy that my format is<br>than the format I need<br>under a specific payer<br>lers?<br>ERAS?<br>In training on utilizing<br>by a representative from<br>th Optum?<br>RA Enrollment Form? | l m<br>this<br>ou | Chec<br>open a<br>day,<br>Center<br>Click o<br>will | have a question or problem?<br>Intact our Customer Center<br>Support Team<br>1-866-367-9778<br>or<br>k the status of an existing ticket or<br>a service request ticket 24 hours a<br>7 days a week through Customer<br>(link located at the top of this page).<br>In the Ticket Status button and you<br>be able to check the status of an<br>sting ticket or create a new one. |

The red twisty can be clicked on to see the answer to the question. If the User selects more than once question, a scroll bar will appear.

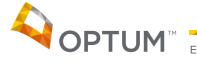

## New ERA Sign Up

| 3 Customer Center Sign                                                                                                    | Out |
|----------------------------------------------------------------------------------------------------|-----|
| ERA Sign Up Review Contract 2                                                                                                    |     |
| To Sign Up for ERAs, please fill out the information below. You will be given the opportunity to review the contract prior to agreement.<br>Required fields are denoted with an asterisk(*). |     |
| Vendor Account Tax ID:123456789                                                                                                    |     |
| Address* 123 MAIN STREET                                                                                                    |     |
| City* COS                                                                                                    |     |
| State* Colorado V Zip Code* 80902 -                                                                                                    |     |
| Phone* - Fax* 855 - 495 - 8082                                                                                                    |     |
| Email*                                                                                                    |     |
| Contact* Add Contact 6                                                                                                    |     |
| *Number of Providers to be included in this contract?                                                                                                    |     |
| *Expected number of ERA transactions per month?                                                                                                    |     |
| *Which billing method should be used? <ul> <li>Flat Monthly Rate per Provider</li> <li>Per Transaction Rate</li> </ul>                                                                       |     |
| Which Sales Representative assisted with this purchase?                                                                                                    |     |

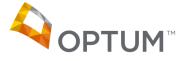

1 – ERA Sign Up Tab. When a User signs into ERA Manager who has never contracted with us for ERAs they will be directed to this tab.

2 – Review Contract Tab. This tab will allow the User to review their information and review the contract itself prior to agreeing to it.

3 – Customer Center Link. This link will take the User directly to the Customer Center without having to log in again.

4 – Sign Out Link. This link will sign the User out and take them to the Home page.

5 – Company Information. The Company Information is displayed here and is editable.

6 – Add Contact Button. The User can add a Contact to our system by selecting this button.

7 – Save & Return Later Button. The User can save their entered information and sign out all at the same time by using this button.

8 – Review Contract. The User can move to the next tab by selecting this button. If required information is missing or in the wrong format, the system will provide the appropriate error messages and the User will not be able to continue until the information has been provided.

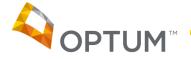

## New ERA Sign Up (continued)

| ERA Sign Up Review Contract                                                                                                    | Customer Center   Sign Ou                                                            |
|----------------------------------------------------------------------------------------------------|--------------------------------------------------------------------------------------|
| 1 Vendor Account                                                                                                    | Tax ID:123456789                                                                     |
| Address 123 MAIN STREET                                                                                                    |                                                                                      |
| City COS                                                                                                    |                                                                                      |
| State Colorado                                                                                                    | Zip Code 80902 -                                                                     |
| Phone 719 - 555 - 1212                                                                                                    | Fax 855 - 495 - 8082                                                                 |
| Email RHONDA.SAPEREIRA@OPTUM.COM                                                                                                    |                                                                                      |
| Contact SAP, RHONDA                                                                                                    |                                                                                      |
| Once the contact has been viewed a Submit button will app<br>The ERA contracting process will not be complete until this<br>3 <u>Get Adobe Reader</u> 4 | ear, allowing the contract to be agreed to and submitted to Optum.<br>has been done. |
| View and Print Contract I have viewed and printed the contract and                                                                                      |                                                                                      |
| <ul> <li>I agree I do not agree 5<br/>to the terms of the contract</li> <li>Submit</li> </ul>                                                           |                                                                                      |
|                                                                                                    |                                                                                      |

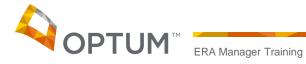

1 – Company Information. The User can review any changes they made to their Company information before it is saved to our database.

2 – Billing Method. Displays the method the User chose and how much the contract will cost.

3 – Contracting. The User can view and print the contract prior to agreeing/disagreeing to the agreement.

4 – Adobe Reader Link. If the User does not have Adobe Reader, they can click on this link and download it for free.

5 – Agree/Disagree Buttons. The User can indicate if they agree or disagree to the contract. If they agree, the screen will refresh and they will be allowed to go directly to the Provider or Payer tabs or sign out. All their information will be saved in the database. If they disagree, they will be allowed to go back to the ERA Sign Up tab and change information or Sign Out. Their information will be stored in a staging database only.

6 – Submit Button. Once the User selects I agree or I disagree, they must choose the Submit button for the actions above to take place.

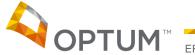

## New ERA Sign Up (continued)

| Phone       719 - 555 - 1212       Fax       855 - 495 - 8082       agree         Email       RHONDA.SAPEREIRA@OPTUM.COM       2 - 7         Contact       SAP, RHONDA       2 - 7         Billing Method : Flat Monthly Rate Per Provider       Subbit         Number of Providers : 1       3 - 7                                                                                                    | The User selected I do no              |
|----------------------------------------------------------------------------------------------------|----------------------------------------|
| 3 - U         Once the contact has been viewed a Submit button will appear, allowing the contract to be agreed to and submitted to Optum.         The ERA contracting process will not be complete until this has been done.         Image: Image: | The User selected                      |
| 3 If you would like to modify the information provided to generate your ERA contract, please select the ERA Sign Up tab. If you are not<br>interested in accepting the terms of the ERA Contract at this time and would like to return later, please select the "Sign Out" link at the top<br>of the page.                                                                                                    | The System provides the their options. |

#### New ERA Sign Up (continued)

ERA Manager Training

| ERA Si               | TUM * ERA Manager gn Up Review Contract                                                        |                                |             |                               |  |   |
|----------------------|------------------------------------------------------------------------------------------------|--------------------------------|-------------|-------------------------------|--|---|
| Ven                  | dor Account                                                                                    | Tax                            | ID:1234     | 56789                         |  |   |
| Address              | 123 MAIN STREET                                                                                |                                |             |                               |  |   |
| City                 | cos                                                                                            |                                |             |                               |  |   |
| State                | Colorado                                                                                       |                                | Zip Code    | 80902 -                       |  |   |
| Phone                | 719 - 555 - 1212                                                                               |                                | Fax         | 855 - 495 - 8082              |  |   |
| Email                | RHONDA.SAPEREIRA@OPTUM.COM                                                                     |                                |             |                               |  |   |
| Contact              | SAP, RHONDA                                                                                    |                                |             |                               |  |   |
|                      | the die Elet Maathly Data Das Descrides                                                        |                                |             |                               |  |   |
| Number o             | thod : Flat Monthly Rate Per Provider<br>f Providers : 1<br>ate additional monthly rate for ER | A with 1 Provider(s) Trans     | actions w   | rill be: \$ 32.00             |  |   |
| Number o<br>Approxim | f Providers:1                                                                                  | uccessfully submitted to Optum | . If you we | uld like to add payers or pro |  | 1 |

1 – After the User agrees and clicks submit, they will get this message.

2 – Allows the User to go to the Payers tab in ERA Manager.

3 – Allows the User to go to the Providers tab in ERA Manager.

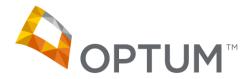

# Thank you.